# **Microsoft Outlook 2010**

Begleitheft für Outlook-Einsteiger mit Exchange Server Zusatzfunktionen Verlag: BILDNER Verlag GmbH Bahnhofstraße 8 94032 Passau

http://www.bildner-verlag.de info@bildner-verlag.de

Tel.: +49 851-6700 Fax: +49 851-6624

ISBN: 978-3-8328-0038-3

Covergestaltung: Christian Dadlhuber

Autorin: Anja Schmid, MMTC Multi Media Trainingscenter GmbH

Herausgeber: Christian Bildner

© 2014 BILDNER Verlag GmbH, Passau

Die Informationen in diesen Unterlagen werden ohne Rücksicht auf einen eventuellen Patentschutz veröffentlicht. Warennamen werden ohne Gewährleistung der freien Verwendbarkeit benutzt. Bei der Zusammenstellung von Texten und Abbildungen wurde mit größter Sorgfalt vorgegangen. Trotzdem können Fehler nicht vollständig ausgeschlossen werden. Verlag, Herausgeber und Autoren können für fehlerhafte Angaben und deren Folgen weder eine juristische Verantwortung noch irgendeine Haftung übernehmen. Für Verbesserungsvorschläge und Hinweise auf Fehler sind Verlag und Herausgeber dankbar.

Fast alle Hard- und Softwarebezeichnungen, die in diesem Buch erwähnt werden, sind gleichzeitig auch eingetragene Warenzeichen oder sollten als solche betrachtet werden.

Das Werk einschließlich aller Teile ist urheberrechtlich geschützt. Es gelten die Lizenzbestimmungen der BILDNER Verlag GmbH Passau.

Unsere Bücher werden auf FSC®-zertifiziertem Papier gedruckt.

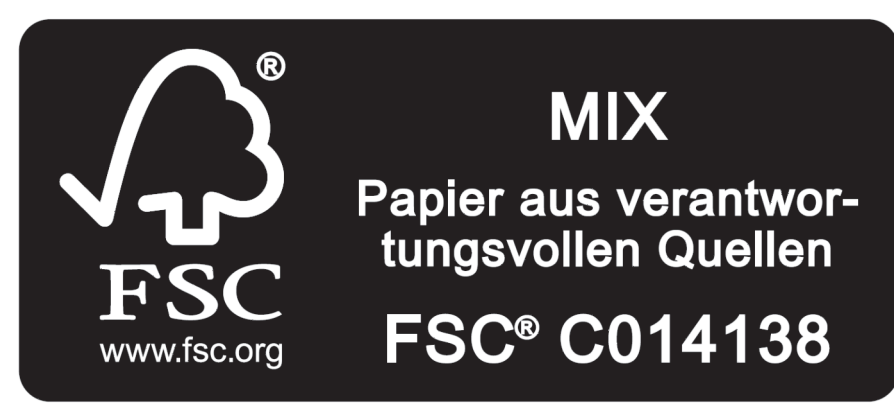

Das FSC<sup>®</sup>-Label auf einem Holz- oder Papierprodukt ist ein eindeutiger Indikator dafür, dass das Produkt aus verantwortungsvoller Waldwirtschaft stammt. Und auf seinem Weg zum Konsumenten über die gesamte Verarbeitungs- und Handelskette nicht mit nicht-zertifiziertem, also nicht kontrolliertem, Holz oder Papier vermischt wurde. Produkte mit FSC®-Label sichern die Nutzung der Wälder gemäß den sozialen, ökonomischen und ökologischen Bedürfnissen heutiger und zukünftiger Generationen.

# **INHALTSVERZEICHNIS**

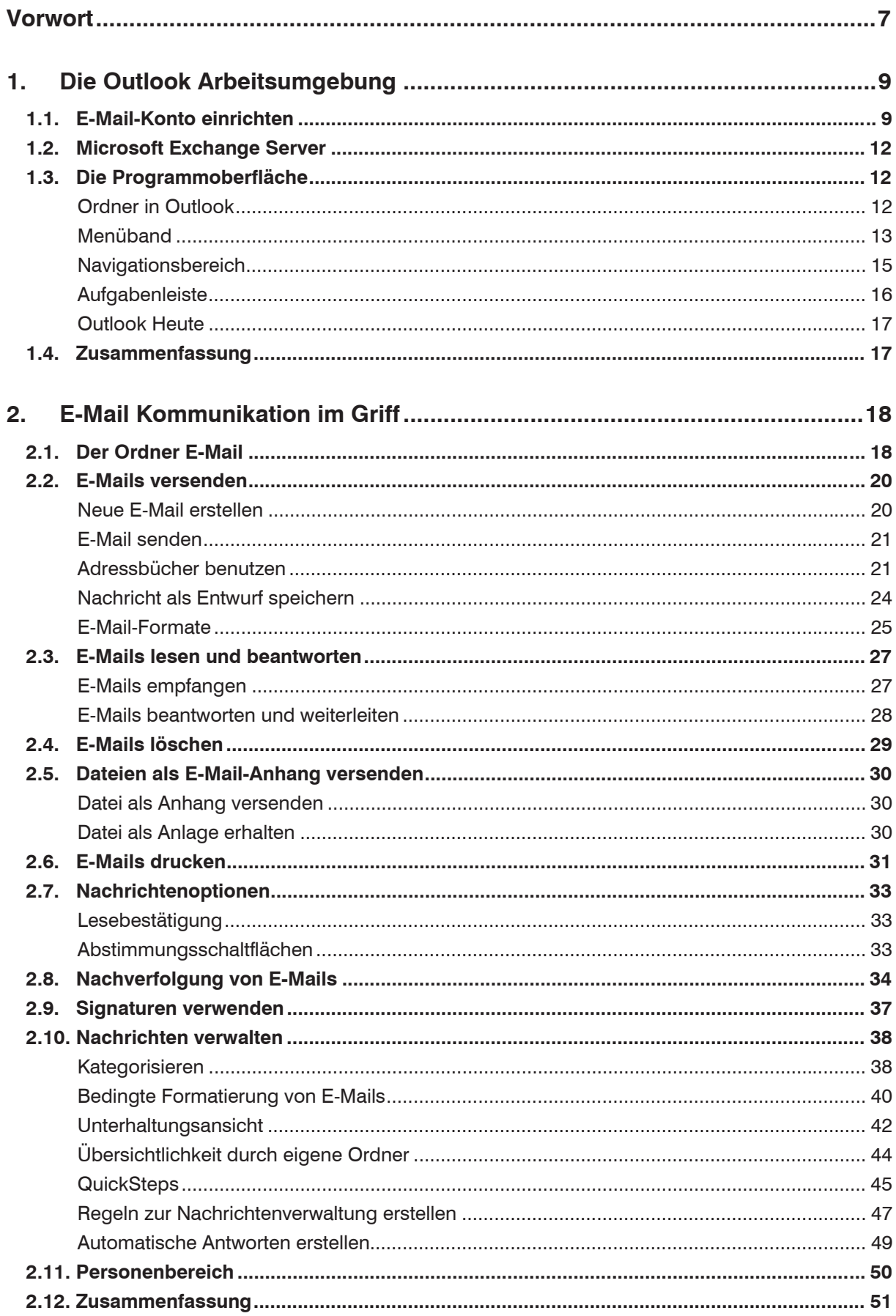

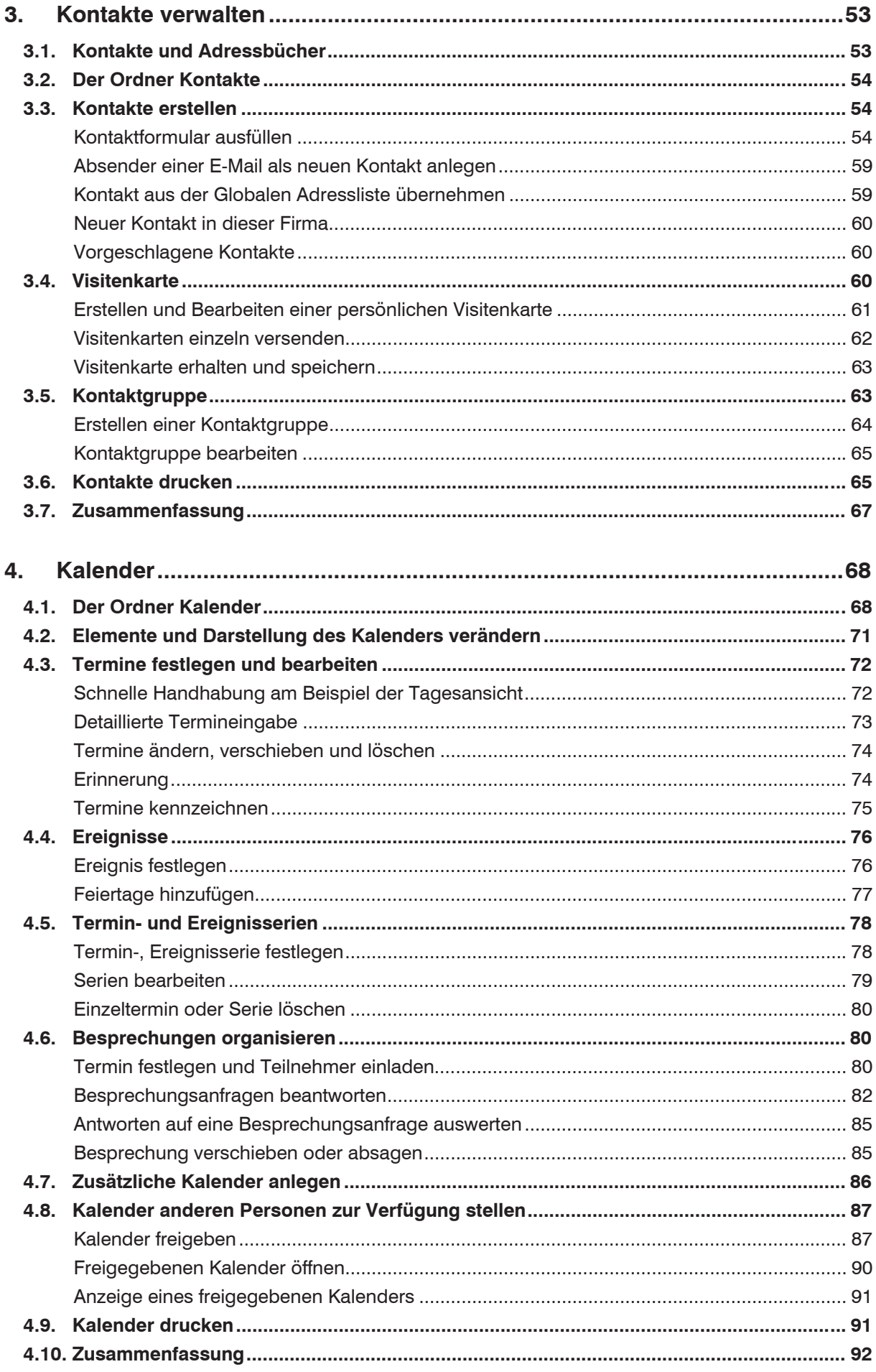

![](_page_4_Picture_10.jpeg)

# **Vorwort**

### **Wozu verwenden Sie Outlook?**

Outlook bietet neben der Verwaltung Ihres E-Mail-Verkehrs zahlreiche andere Hilfsmittel rund um die Organisation und Planung Ihrer täglichen Aufgaben. Über den Ordner Kontakte können Sie wichtige Daten, wie E-Mail-Adressen, Telefonnummern, Postanschriften etc. speichern. Im Kalender koordinieren Sie Termine, laden andere Personen zu Besprechungen ein oder informieren sich in freigegebenen Kalendern über Termine Ihrer Kollegen. Im Ordner Aufgaben organisieren Sie die anfallenden Arbeiten. Hier planen Sie, wann was zu erledigen ist und weisen Mitarbeitern Aufgaben zu. Im Ordner Notizen können Sie ohne großen Aufwand kurze Informationen notieren, wozu Sie sonst vielleicht eine Haftnotiz verwenden würden.

Die Outlook-Bestandteile im Überblick:

- x **E-Mail:** Versenden und Empfangen von E-Mails
- x **Kalender:** Termine festlegen und austauschen
- x **Kontakte:** Organisation von Adressinformationen
- x **Aufgaben:** Planung der zu erledigenden Arbeiten
- x **Notizen:** Vermerken von kurzen Hinweisen

### **An wen wendet sich dieses Buch?**

Dieses Buch ist als begleitende Schulungsunterlage konzipiert und vermittelt vor allem Outlook-Einsteigern das nötige Grundlagenwissen, um die vielfältigen Möglichkeiten dieses Programms im Arbeitsalltag sicher und effizient einzusetzen.

### **Welche Kenntnisse sollten Sie mitbringen?**

Die Schulungsunterlage setzt allgemeine Kenntnisse im Umgang mit Maus und Tastatur, sowie mit der Benutzeroberfläche des Windows-Betriebssystems voraus. Dazu gehört auch das Arbeiten mit Dateien und Ordnern. Sie beherrschen den Umgang mit Fenstern und Taskleiste, starten und beenden Programme und speichern und öffnen Dateien.

### **Schreibweise**

Befehle, Schaltflächen und die Beschriftung von Dialogfenstern sind zur besseren Unterscheidung in Kapitälchen gesetzt.

### **Verwendete Symbole:**

Kopien – auch auszugsweise – nicht gestattet

![](_page_6_Picture_154.jpeg)

![](_page_6_Picture_19.jpeg)

# **1. Die Outlook Arbeitsumgebung**

In dieser Lektion lernen Sie...

- wie man ein E-Mail Konto einrichtet
- die Programmoberfläche von Outlook und
- die wichtigsten Elemente von Outlook kennen

Was Sie für diese Lektion wissen sollten:

• Grundlagen des Betriebssystems Windows

# **1.1. E-Mail-Konto einrichten**

Die Übertragung von E-Mails erfolgt über Mailserver. Der Mailserver versendet E-Mails, nimmt gesendete Nachrichten entgegen und speichert diese in einem Postfach bis sie vom Benutzer mittels eines E-Mail-Programms abgeholt werden. Auf dem Mailserver erledigen verschieden Dienste die einzelnen Aufgaben. Für den Transport von E-Mails kommt meist das Protokoll SMTP zum Einsatz. Das Abrufen der Mails mittels eines E-Mail-Programms erfolgt über die Protokolle POP3 oder IMAP.

Um E-Mails empfangen und versenden zu können, benötigt jeder Benutzer ein Postfach mit dazugehöriger E-Mail-Adresse, einem Benutzernamen und einem Kennwort. Diese Informationen, sowie die Adressen der einzelnen Server, müssen in Outlook in Form eines E-Mail-Kontos hinterlegt werden. Arbeiten Sie mit Outlook in einem Firmennetzwerk, wird das E-Mail-Konto meist vom Administrator eingerichtet und verwaltet.

- **1.** Starten Sie Outlook 2010 über das Startmenü –ALLE PROGRAMME MICROSOFT OFFICE – MICROSOFT OFFICE OUTLOOK 2010.
- **2.** Beim ersten Starten von Outlook öffnet sich der Start-Assistent. Dieser hilft Ihnen ein E-Mail Konto einzurichten. Unter Umständen müssen Sie zuvor den 25stelligen Produkt-Key eingeben.

Willkommen beim Microsoft Outlook 2010-Start-Assistenten, der Sie durch die Konfiguration<br>von Microsoft Outlook 2010 führt.

**Microsoft Outlook 2010-Start** 

 $\left[ \begin{array}{c} 0 & 0 \\ 0 & 1 \end{array} \right]$  (  $\left[ \begin{array}{c} 0 & 0 \\ 0 & 1 \end{array} \right]$  ( Abbrechen ) Folgen Sie den Anweisungen des Assistenten und wechseln Sie zur nächsten Seite über die Schaltfläche WEITER.

![](_page_8_Picture_14.jpeg)

![](_page_8_Picture_15.jpeg)

 9 © BILDNER Verlag GmbH – Passau Kopien – auch auszugsweise – nicht gestattet

Microsoft Outlook 2010-Start

**3.** Im Fenster KONTO KONFIGURIEREN aktivieren Sie die Option JA um fortzufahren.

![](_page_9_Picture_64.jpeg)

**4.** Im Fenster NEUES KONTO HINZUFÜGEN, tragen Sie Ihren Namen, Ihre E-Mail-Adresse und das Kennwort ein. Alle Informationen haben Sie von Ihrem Provider erhalten. Arbeiten Sie in einem Firmennetzwerk mit Exchange Server sind die notwendigen Informationen bereits eingetragen.

![](_page_9_Picture_65.jpeg)

**5.** Nachdem Sie über die Schaltfläche WEITER zum nächsten Fenster gewechselt sind, werden die Servereinstellungen automatisch ermittelt, und Sie können über die Schaltfläche FERTIG STELLEN die Einrichtung des E-Mail-Kontos beenden. Outlook öffnet sich.

![](_page_9_Picture_66.jpeg)

Servereinstellungen manuell konfigurieren Falls bei der Konfiguration Probleme aufgetreten sind, können Sie durch Aktivierung des Kontrollkästchen vor SERVEREINSTELLUNGEN MANUELL KONFIGURIE-REN eigene Einstellungen vornehmen. Klicken Sie auf die Schaltfläche WEITER.

![](_page_10_Picture_70.jpeg)

Wählen Sie den Servertyp aus, in der Regel POP3 oder IMAP. Die notwendigen Informationen erhalten Sie von Ihrem Provider.

Über die Schaltfläche WEITERE EINSTELLUNGEN können Sie Informationen für den Postausgangsserver hinzufügen. Klicken Sie auf das Register POSTAUS-GANGSSERVER und aktivieren Sie das Kontrollkästchen vor DER POSTAUSGANGS-SERVER (SMTP) ERFORDERT AUTHENTIFIZIERUNG. Meist gelten für ihn die gleichen Anmeldeinformationen wie für den Posteingangsserver.

![](_page_10_Picture_71.jpeg)

Bestätigen Sie das Fenster über die Schaltfläche OK und schließen Sie den Prozess über die Schaltfläche WEITER und FERTIG STELLEN ab.

- **6.** Darauf folgt das Fenster MICROSOFT OFFICE SCHÜTZEN UND VERBESSERN. Hier entscheiden Sie, ob Sie bei bestehender Internetverbindung automatisch Updates herunterladen möchten. Sofern Sie diesen Punkt bestätigen, werden Sie auf verfügbare Updates hingewiesen und diese installiert.
- **7.** Wurden in Outlook sogenannte Benutzerprofile angelegt, müssen Sie im folgenden Fenster Ihren Namen und Ihre Initialen über die Schaltfläche OK bestätigen. Benutzerprofile werden in der Regel vom Administrator angelegt und verwaltet.

# **1.2. Microsoft Exchange Server**

mehr Funktionen durch Exchange Server

Die Funktionalität von Outlook kann erweitert werden, wenn Ihr Computer mit Microsoft Exchange verbunden wird. Microsoft Exchange bezeichnet eine Software, die auf Ihrem Mailserver installiert ist und Funktionen, wie z.B. zentrale Adressverwaltung, gemeinsame Termin- und Aufgabenplanung, gemeinsame Nutzung von Kalendern, Abwesenheitsmeldungen etc. bereitstellt. Außerdem steht Ihnen mit einem Exchange Server die Möglichkeit zur Nutzung von Outlook Web Access zur Verfügung. Damit erhalten Sie über das Internet Zugriff auf Ihre Outlookdaten wie E-Mails, Termine etc. Exchange Server kommen in Firmennetzwerken zum Einsatz, da die Kommunikationsanforderungen eines Unternehmens meist weitaus höher sind als die einer Privatperson. Außerdem ist der Betrieb eines Exchange Servers für kleinere Unternehmen oder gar Privatpersonen zu kostenintensiv. Unter dem Schlagwort Hosted Exchange findet man Dienstleister, die die Anbindung an einen Exchange Server zur Verfügung stellen. Welche Funktionalitäten enthalten sind, ist von Angebot zu Angebot verschieden.

# **1.3. Die Programmoberfläche**

Nach Aufrufen von Outlook wird standardmäßig der Ordner E-MAIL geöffnet und der Posteingang angezeigt. Das Erscheinungsbild von Outlook kann verändert werden. Viele Bereiche können ein- bzw. ausgeblendet oder minimiert werden. Deshalb ist es möglich, dass Ihr Outlook von der unteren Darstellung abweicht. Auf den folgenden Seiten lernen Sie, wie Sie die Oberfläche von Outlook anpassen.

![](_page_11_Figure_6.jpeg)

## **Ordner in Outlook**

Outlook Ordner: E-Mail, Kalender, Kontakte etc.

Outlook verwaltet und speichert alle Inhalte in Ordnern. Diese repräsentieren gleichzeitig die verschiedenen Arbeitsbereiche in Outlook.

- x **E-Mail:** Versenden und Empfangen von E-Mails
- **Kalender: Termine festlegen und koordinieren**
- x **Kontakte:** Organisation von Kontaktinformationen, z.B. E-Mail, Telefonnummern, Anschrift etc.
- x **Aufgaben:** Planung der zu erledigenden Arbeiten
- x **Notizen:** Vermerken von kurzen Hinweisen

Ordner Kalender: Register START

### **Zwischen Ordnern wechseln:**

Der Wechsel zwischen Ordnern erfolgt über den Navigationsbereich. Im unteren Abschnitt werden alle Outlook-Ordner angezeigt. Abhängig von der Größe des Bereichs werden einige Ordner nur als Symbole dargestellt. Durch Anklicken mit der Maus wird ein Ordner ausgewählt und dessen Inhalt angezeigt. Ausschnitt Navigationsbereich

Falls Sie den Navigationsbereich links im Outlook-Fenster nicht finden, so ist dieser entweder minimiert oder ausgeschaltet. Eine Lösung für dieses Problem erhalten Sie auf Seite 15.

Über die **ORDNERLISTE** im Navigationsbereich zeigen Sie alle Outlookordner an. Der Inhalt des Ordners E-Mail ist auf mehrere Ordner verteilt: POSTEINGANG, POST-AUSGANG, GESENDETE ELEMENTE etc. Der Ordner GELÖSCHTE ELEMENTE steht als "Papierkorb" allen Outlookordnern zur Verfügung.

**Ordnerliste** 

![](_page_12_Figure_6.jpeg)

![](_page_12_Picture_230.jpeg)

Navigationsbereich

### **Menüband**

Aufgaben

Auf dem Menüband befinden sich alle Befehle, die für Outlook 2010 zur Verfügung stehen. Die Befehle und Schaltflächen des Menübands sind nach Aufgaben zusammengefasst, die durch Anklicken der einzelnen **Register** angezeigt werden.

 $C+_{2}$ Senden/Empfangen Ordner Ansicht Register ę, Antworten m) ì, l 7 ŧ. Allen antworten Neue Neue Löschen ť.  $\delta$ Weiterleiten E-Mail-Nachricht Elemente Neu Löschen Antworten

Register START des Ordners E-MAIL

Der Inhalt der Register ist abhängig vom gewählten Outlook-Ordner, z.B. E-Mail, Kalender etc. Zwar werden in allen Ordnern die Register DATEI, START, SEN-DEN/EMPFANGEN, ORDNER und ANSICHT angezeigt, jedoch weisen Sie unterschiedliche Funktionalitäten auf.

![](_page_12_Picture_231.jpeg)

Ordner E-Mail: Register START

![](_page_12_Picture_232.jpeg)

![](_page_12_Picture_17.jpeg)

Menüband ist in Register unterteilt

![](_page_12_Picture_18.jpeg)

![](_page_12_Picture_19.jpeg)

![](_page_12_Picture_21.jpeg)